# **Dispositifs audiovisuels Amphithéâtre 170 places**

Mode d'emploi

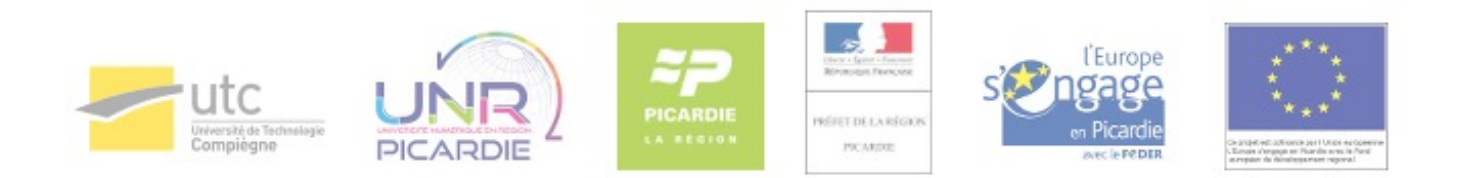

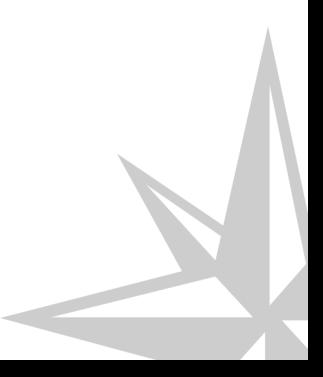

Mode d'emploi

## **Table des matières**

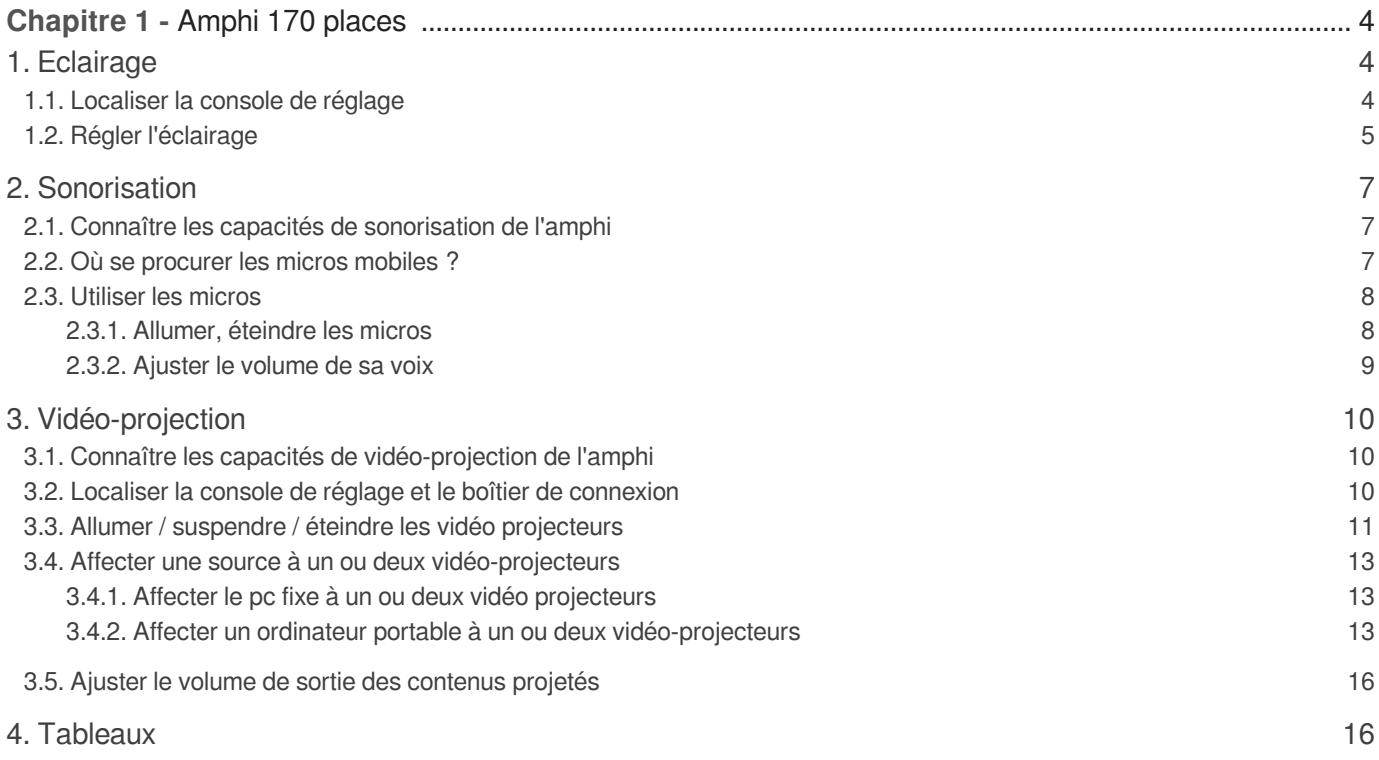

## **Chapitre 1**

## <span id="page-3-0"></span>**Amphi 170 places**

## <span id="page-3-1"></span>**1. Eclairage**

### <span id="page-3-2"></span>**1.1. Localiser la console de réglage**

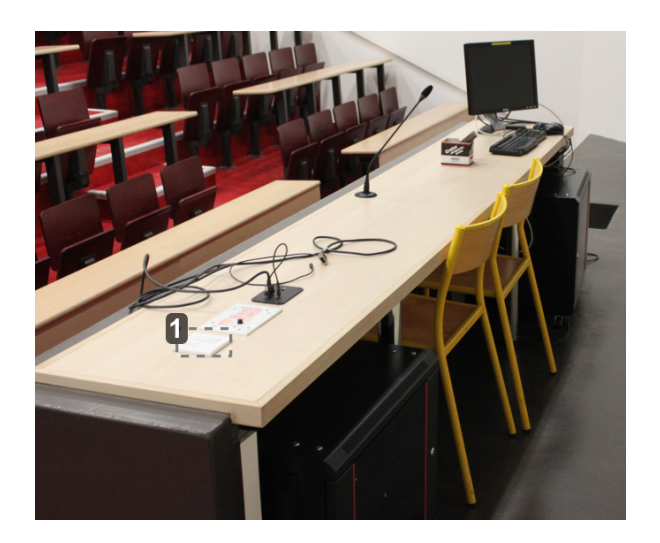

## 1

La console de réglage se situe sur le bord gauche du bureau enseignant (du point de vue de l'orateur).

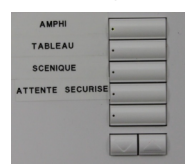

### <span id="page-4-0"></span>**1.2. Régler l'éclairage**

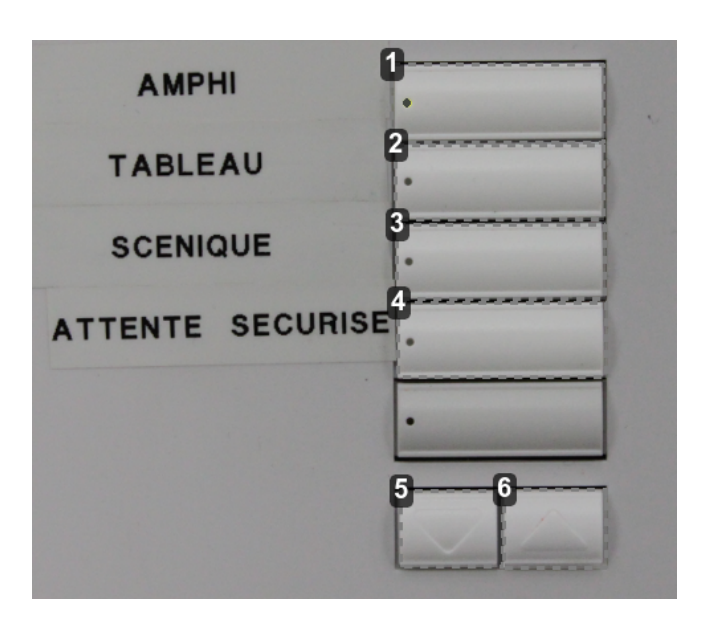

1 Éclairage de type "Amphi"

Ce réglage éclaire l'ensemble de l'amphithéâtre, il est tout particulièrement adapté à la prise de note par les étudiants.

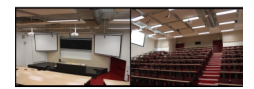

- 
- 2 Éclairage de type "Tableau"

Ce réglage éclaire exclusivement les tableaux en ardoise, plongeant le reste de l'amphithéâtre dans la pénombre. Il est donc plutôt destiné à être utilisé en combinaison avec un autre pré-réglage lorsque l'enseignant souhaite écrire au tableau.

Il est à noter que le halo lumineux centré sur les tableaux déborde partiellement sur les écrans de projection, tout particulièrement sur l'écran gauche (du point de vue de l'orateur). Si l'on souhaite projeter du contenu tout en éclairant les tableaux il est donc recommandé d'utiliser l'écran de projection droit.

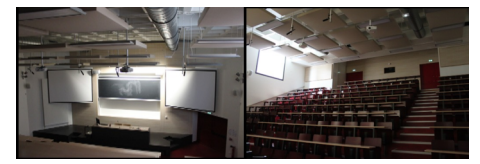

#### **En captation automatique, seul le vidéo-projecteur gauche est pris en compte.**

Si vous enregistrez votre cours à l'aide du système de captation automatique, vous devez utiliser le vidéo-projecteur gauche (du point de vue l'orateur) afin que vos contenus soient enregistrés. Si vous utilisez l'éclairage de type "Tableau" lors d'une captation automatique, il est donc conseillé de vidéo-projeter vos contenus sur les deux vidéo projecteurs simultanément.

#### 3 Éclairage de type "Scénique"

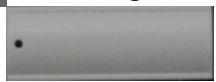

Ce réglage éclaire les extrémités de l'estrade, au-dessus des écrans de projection, plongeant le reste de l'amphithéâtre dans la pénombre. Il autorise la vidéo-projection tout en éclairant légèrement l'estrade.

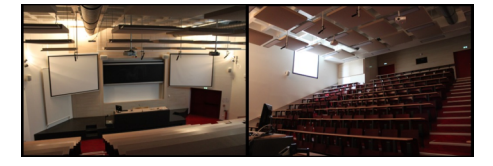

4 Éclairage de type "Attente sécurisée"

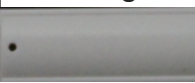

Ce réglage éclaire uniquement le fond de l'amphithéâtre, plongeant estrade et gradins dans la pénombre. Ce réglage est particulièrement adapté à la vidéo projection de contenus.

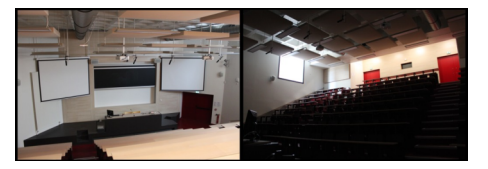

5 Baisser l'intensité de la luminosité en cours manuellement

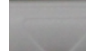

En actionnant la flèche orientée vers le bas, le réglage manuel affectera le dernier pré-réglage sélectionné en diminuant l'intensité.

6 Augmenter l'intensité de la luminosité en cours manuellement

En actionnant la flèche orientée vers le haut, le réglage manuel affectera le dernier pré-réglage sélectionné en augmentant l'intensité.

## <span id="page-6-0"></span>**2. Sonorisation**

## <span id="page-6-1"></span>**2.1. Connaître les capacités de sonorisation de l'amphi**

Tous les grands amphithéâtres disposent d'un système de sonorisation permettant d'amplifier la voix d'un orateur. Trois types de microphones vous sont proposés en fonction du degré de mobilité dont vous avez besoin.

#### **Micro fixe "col de cygne"**

Ce micro impose une station assise au bureau enseignant. Une fois branché, il vous permet de conserver les mains libres.

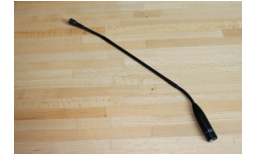

#### **Micro manuel sans fil**

S'il autorise un déplacement complètement libre, ce micro mobilise l'une de vos mains.

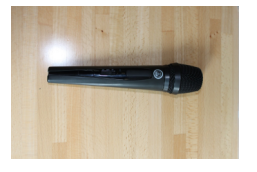

#### **Micro casque**

Ce micro permet de vous déplacer librement tout en conservant les mains libres.

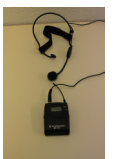

## <span id="page-6-2"></span>**2.2. Où se procurer les micros mobiles ?**

Les microphones mobiles sont situés dans la partie supérieure de la baie informatique, à la droite du bureau enseignant.

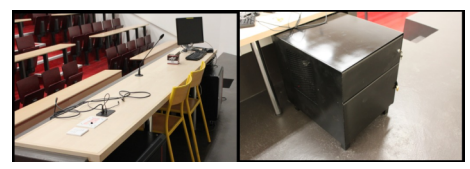

- Pour les enseignants ayant un créneau permanent lors du semestre, une clé pourra leur être attribuée par le SME (contact : Didier FOUILLEN).
- Pour les enseignants ayant une réservation ponctuelle, il faudra s'adresser au S.M.E au

03.44.23.43.36 (auprès de Madame LEMAITRE).

#### **A l'issue de votre intervention**

Si vous avez utilisé un micro mobile :

- Pensez à le ranger dans l'emplacement prévu à cet effet et fermer à clé.
- Si vous avez obtenu la clé auprès du S.M.E, veillez à leur rapporter la clé.

### <span id="page-7-0"></span>**2.3. Utiliser les micros**

## <span id="page-7-1"></span>**2.3.1. Allumer, éteindre les micros**

#### **Micro col de cygne**

Pour être actif, ce micro doit juste être branché sur la prise XLR du bureau, ce qui doit être son état par défaut.

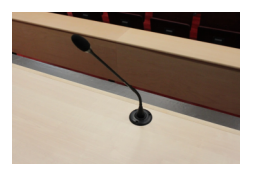

#### Micro casque

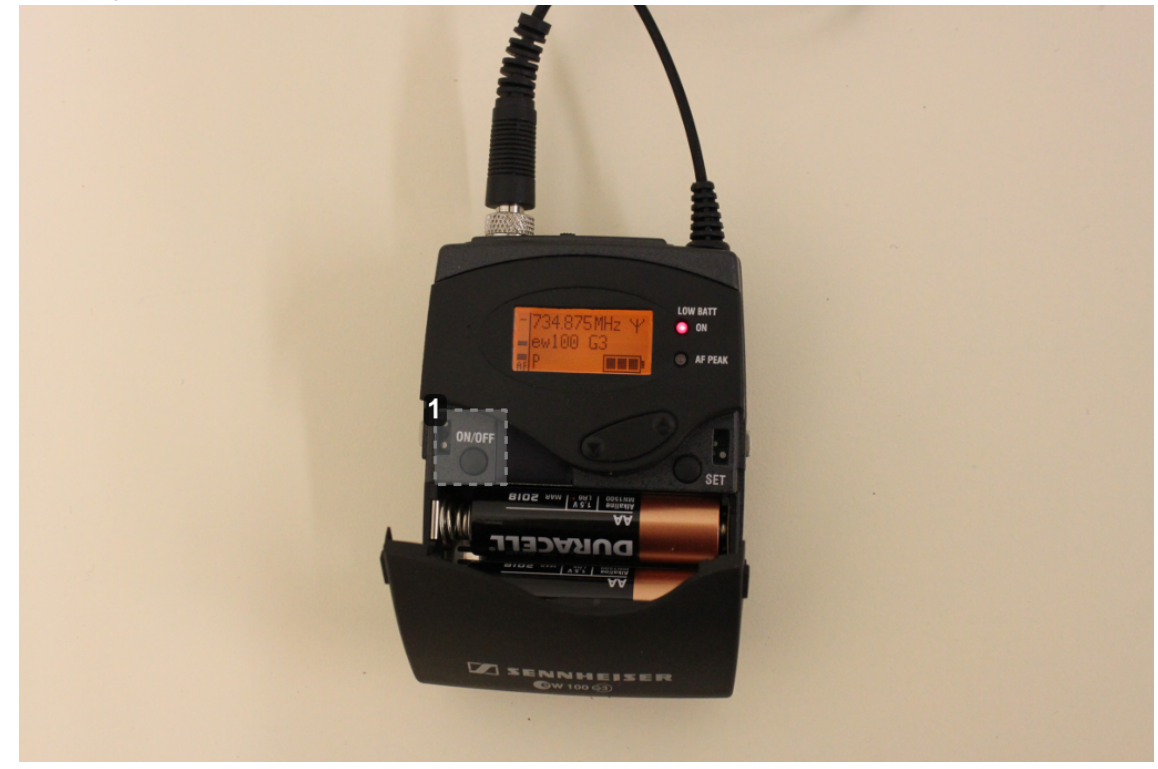

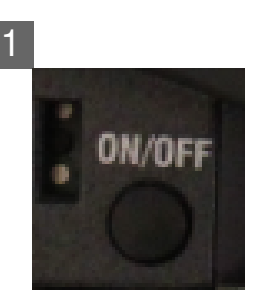

Pour allumer ou éteindre ce micro, ouvrez le clapet et actionnez le bouton « ON/OFF ». Le boîtier émetteur se fixe à la ceinture.

 $\boxed{\phantom{a}}$  Micro sans fil

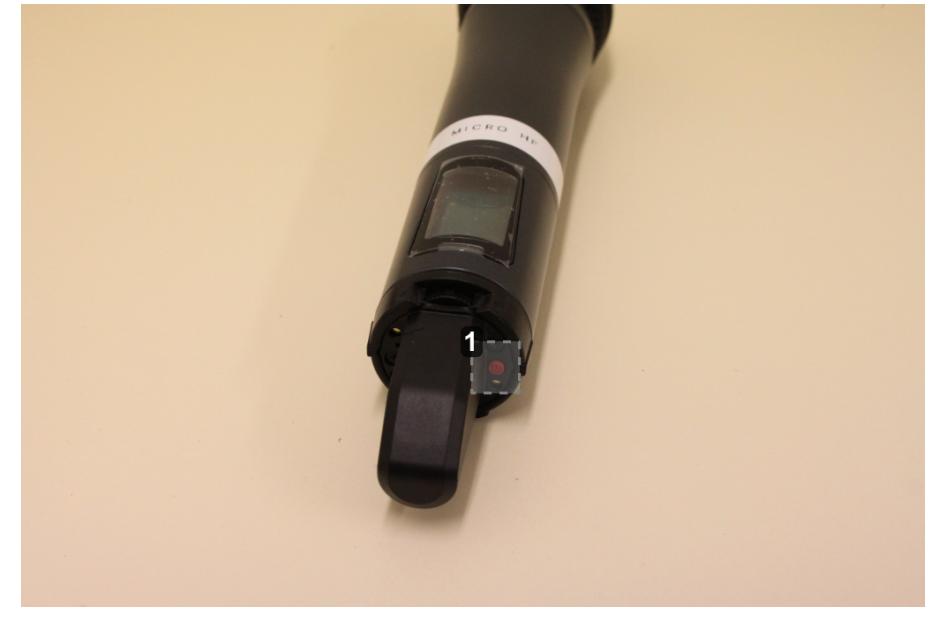

1

Un appui de deux secondes sur le bouton rouge à la base du micro permet de l'allumer et de l'éteindre.

#### <span id="page-8-0"></span>**2.3.2. Ajuster le volume de sa voix**

Les volumes de sortie des différents micros sont pré-réglés. Pour ajuster le volume de votre voix, vous pouvez jouer sur la distance entre votre bouche et le micro que vous utilisez.

## <span id="page-9-0"></span>**3. Vidéo-projection**

## <span id="page-9-1"></span>**3.1. Connaître les capacités de vidéo-projection de l'amphi**

Les grands amphithéâtres sont équipés d'un double système de vidéo projection, constitué d'un premier vidéo-projecteur associé à un écran situé à gauche des tableaux (du point de vue de l'orateur) ainsi que d'un second vidéo-projecteur associé à un écran secondaire situé à droite.

![](_page_9_Picture_5.jpeg)

Vous pouvez projeter sur chacun des deux écrans du contenu provenant soit du pc fixe, soit d'un ordinateur portable. Vous pouvez également diffuser des contenus audiovisuels ou multimédia en profitant de la possibilité de diffuser du son sur les enceintes de l'amphithéâtre.

## <span id="page-9-2"></span>**3.2. Localiser la console de réglage et le boîtier de connexion**

![](_page_9_Picture_8.jpeg)

![](_page_9_Picture_9.jpeg)

![](_page_9_Picture_10.jpeg)

![](_page_9_Picture_11.jpeg)

2 Boîtier de connexion audio/vidéo

Ce boîtier permet de connecter un câble VGA et un mini jack (câble fourni) ou bien un câble HDMI (non fourni) pour relier un pc portable au système de vidéo projection et d'amplification.

![](_page_10_Picture_2.jpeg)

### <span id="page-10-0"></span>**3.3. Allumer / suspendre / éteindre les vidéo projecteurs**

![](_page_10_Picture_4.jpeg)

Allumer le vidéo projecteur gauche

![](_page_10_Picture_6.jpeg)

Ce bouton permet de mettre en marche le vidéo projecteur de gauche.

2 Éteindre le vidéo projecteur gauche

![](_page_10_Picture_10.jpeg)

Ce bouton permet d'éteindre le vidéo projecteur de gauche.

![](_page_11_Picture_2.jpeg)

![](_page_11_Picture_3.jpeg)

Ce bouton permet de mettre en marche le vidéo projecteur droit.

4 Éteindre le vidéo projecteur droit

![](_page_11_Picture_6.jpeg)

Ce bouton permet d'éteindre le vidéo projecteur droit.

5 Suspendre la vidéo projection

![](_page_11_Picture_9.jpeg)

Suspend l'affichage sur les deux écrans ainsi que la diffusion du son issu des ordinateurs (appuyer à nouveau sur cette touche rétablit l'affichage et la diffusion du son).

### <span id="page-12-0"></span>**3.4. Affecter une source à un ou deux vidéo-projecteurs**

#### <span id="page-12-1"></span>**3.4.1. Affecter le pc fixe à un ou deux vidéo projecteurs**

![](_page_12_Picture_4.jpeg)

Projeter le pc fixe sur l'écran droit

![](_page_12_Picture_6.jpeg)

Pour vidéo-projeter le pc fixe sur l'écran droit, allumez le vidéo-projecteur (touche « PROJ 2 ON ») et sélectionnez la source pc fixe (bouton n°5).

![](_page_12_Figure_8.jpeg)

#### <span id="page-12-2"></span>**3.4.2. Affecter un ordinateur portable à un ou deux vidéo-projecteurs**

**3.4.2.a. Raccorder un ordinateur portable au boîtier de connexion Raccordement vidéo**

Raccordez le câble VGA à la sortie vidéo de votre ordinateur portable (l'autre extrémité devrait être connectée au boîtier).

![](_page_13_Picture_3.jpeg)

#### **Raccordement audio**

Raccordez le câble mini-jack à la sortie casque de votre ordinateur (l'autre extrémité devrait être connectée au boîtier).

![](_page_13_Picture_6.jpeg)

#### **Connexion HDMI**

Si vous disposez d'une sortie et d'un câble HDMI, vous pouvez vous raccorder directement à la prise HDMI du plastron plutôt qu'aux prises VGA et mini jack (le HDMI transporte à la fois l'audio et la vidéo).

![](_page_13_Picture_9.jpeg)

![](_page_14_Picture_2.jpeg)

#### **3.4.2.b. Affecter un ordinateur portable aux vidéo-projecteurs**

Projeter un ordinateur portable sur l'écran gauche

![](_page_14_Picture_5.jpeg)

Pour vidéo-projeter un ordinateur portable sur l'écran gauche, allumez le vidéo-projecteur (touche « PROJ 1 ON ») et sélectionnez la source pc portable (bouton n°1).

![](_page_14_Picture_7.jpeg)

![](_page_14_Picture_8.jpeg)

2 Projeter un ordinateur portable sur l'écran droit

![](_page_14_Picture_10.jpeg)

Pour vidéo-projeter un ordinateur portable sur l'écran droit, allumez le vidéo-projecteur (touche « PROJ 2 ON ») et sélectionnez la source pc portable (bouton n°4).

![](_page_15_Picture_2.jpeg)

Projeter un ordinateur portable raccordé en HDMI

![](_page_15_Picture_4.jpeg)

Assurez-vous que le ou les vidéo-projecteurs soient allumés et sélectionnez le bouton HDMI. Par défaut les deux vidéo projecteurs diffuseront la sortie HDMI de votre ordinateur. Si vous souhaitez diffuser un autre contenu sur l'un des vidéo-projecteurs (pc fixe ou ordinateur portable connecté en VGA) , sélectionnez la source associée sur les touches de droite de la console.

![](_page_15_Picture_6.jpeg)

### <span id="page-15-0"></span>**3.5. Ajuster le volume de sortie des contenus projetés**

Si vous avez raccordé votre ordinateur portable au dispositif d'amplification de l'amphithéâtre (via la prise mini jack ou HDMI), vous pouvez ajuster le volume du son diffusé dans les enceintes en utilisant la mollette de la zone de commande "VOLUME".

![](_page_15_Picture_9.jpeg)

## <span id="page-15-1"></span>**4. Tableaux**

#### **Découvrir l'équipement de l'amphi**

Les grands amphithéâtres sont équipés de deux tableaux mobiles en ardoise, situés entre les deux écrans de projection latéraux.

![](_page_15_Picture_13.jpeg)

Vous trouverez sur le bureau une boîte en carton contenant des craies et des tampons effaceurs. Le personnel de l'amphithéâtre veille à renouveler quotidiennement ces fournitures.